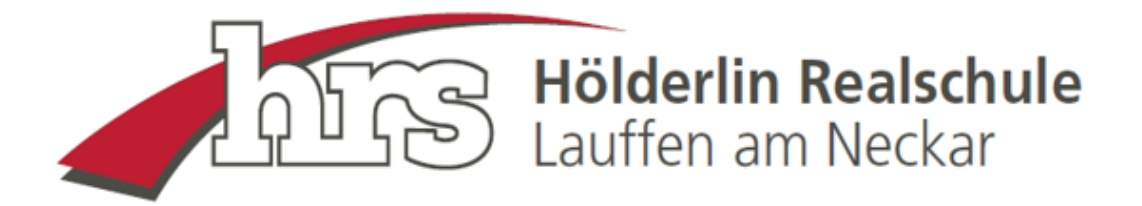

# **Schüleraccount bei Edupage**

**Die Schüler\*innen erhalten die Zugangsdaten initial von ihrem Klassenlehrer oder IT-Lehrer.**

#### **Mit den initialen Zugangsdaten melden sich die Schüler\*innen erstmalig bei Edupage an:**

Klasse: 10a

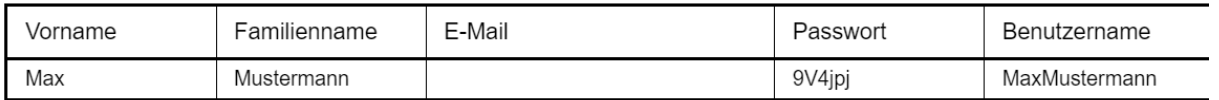

# **Hierfür bitte folgende Domain verwenden:**

# **<https://hrs-lauffen.edupage.org/login/>**

**oder über die Suchmaschine die Begriffe "edupage hrs lauffen login" in die Suchleiste eingeben und dem angezeigten Link folgen:**

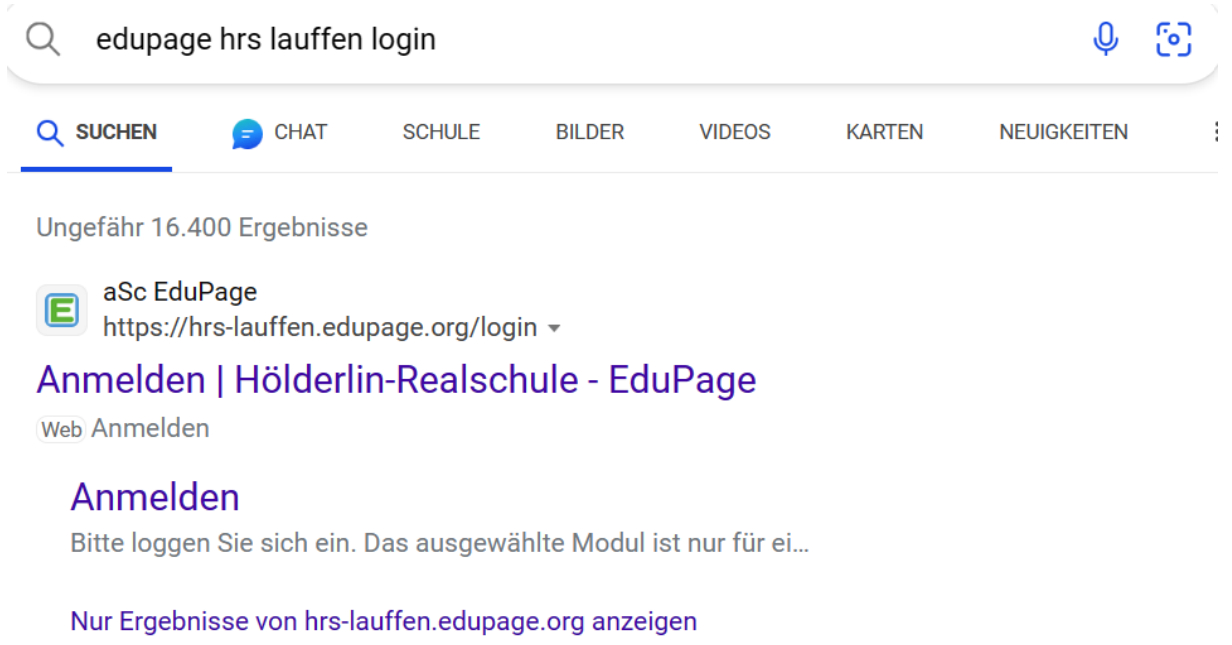

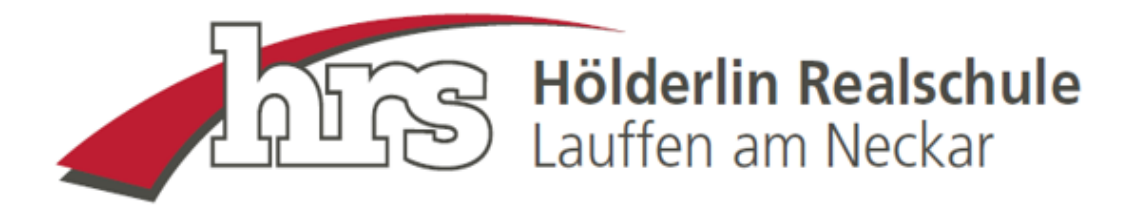

# **In die Anmeldemaske bitte die vorgegebenen Login-Daten eintragen und anschließend auf "Anmelden" klicken:**

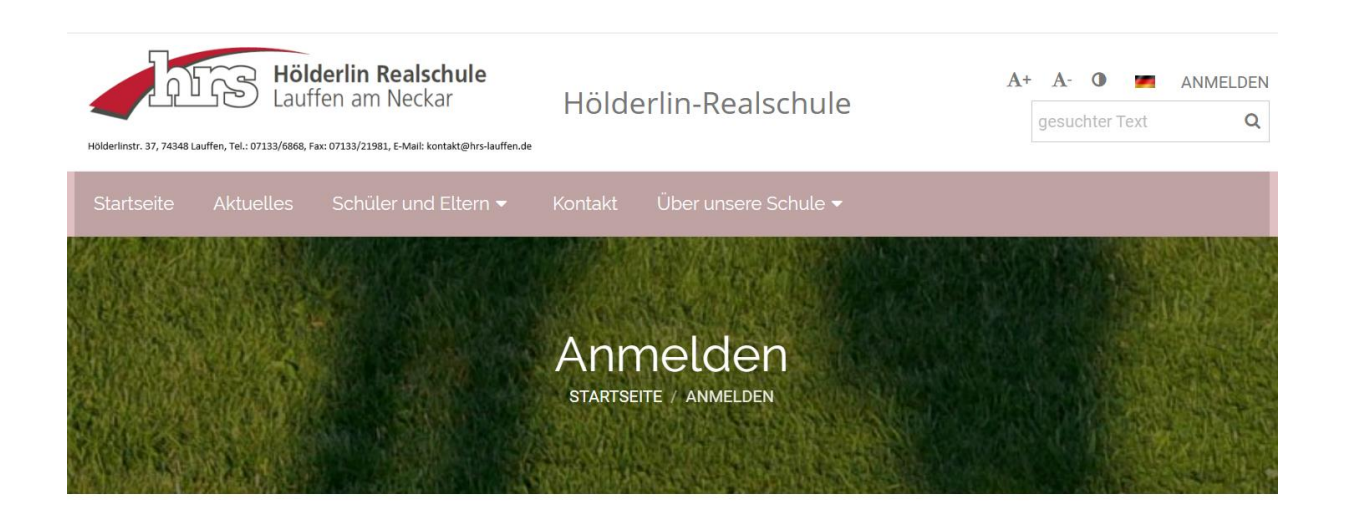

# Anmelden

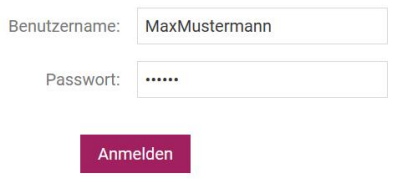

Benutzernamen oder Passwort vergessen

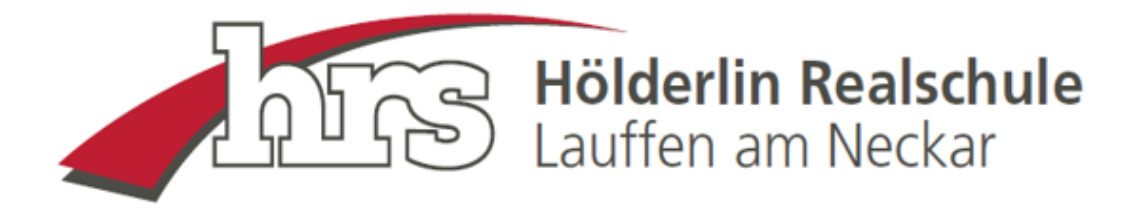

**Nach der Anmeldung erscheint die Startseite von Edupage, auf der alle schulrelevanten Informationen angezeigt werden. Schüler\*innen finden hier beispielsweise den Vertretungsplan oder die Hausaufgaben:**

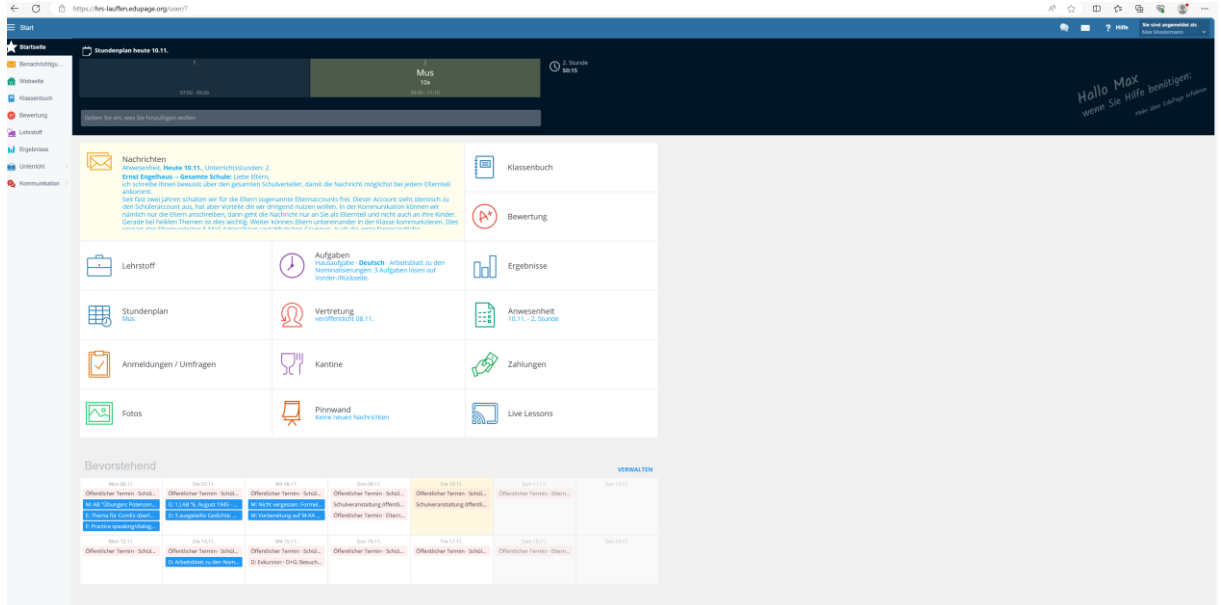

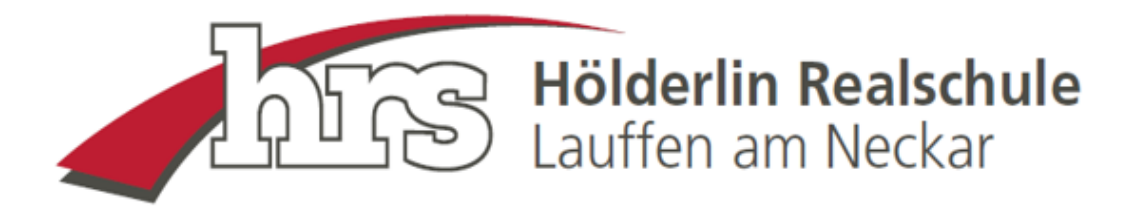

# **Bitte im Anschluss oben rechts das Passwort ändern:**

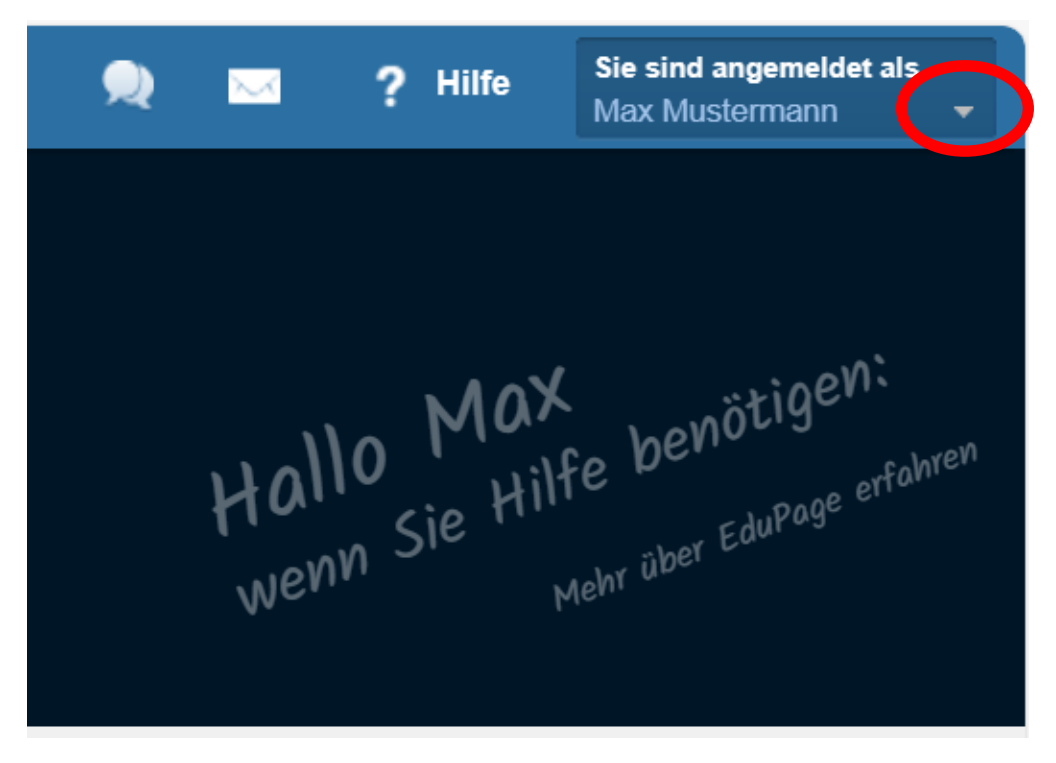

**Dafür auf den kleinen Pfeil neben dem Namen klicken und anschließend auf "Mein Profil":** 

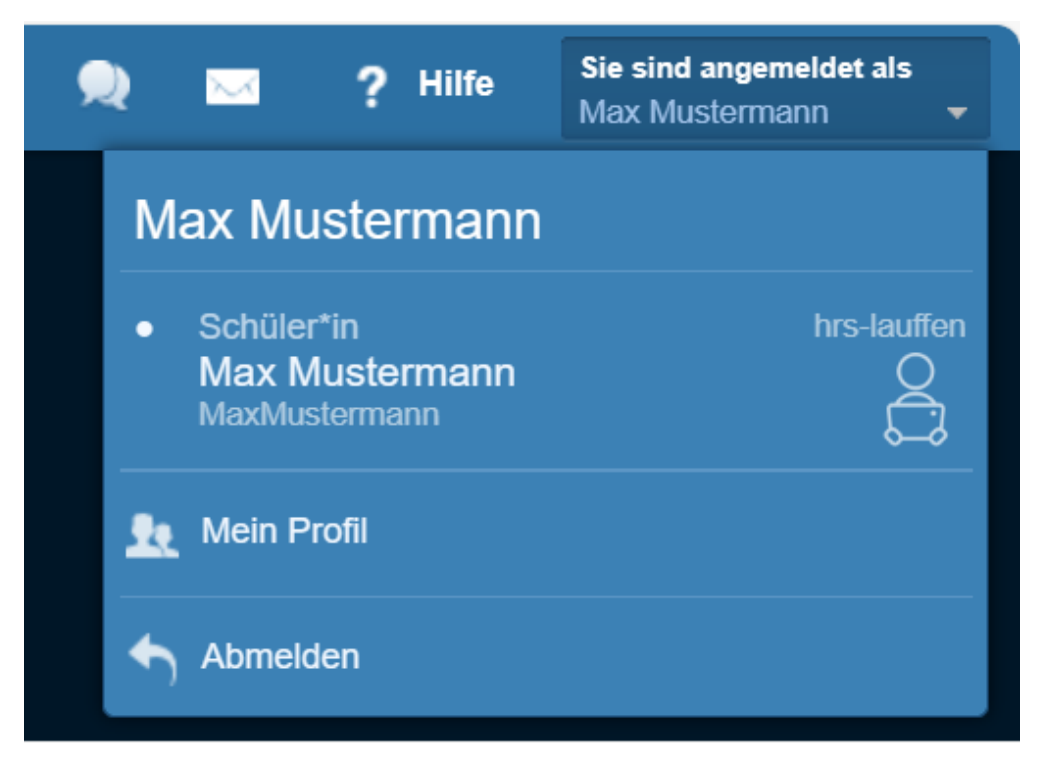

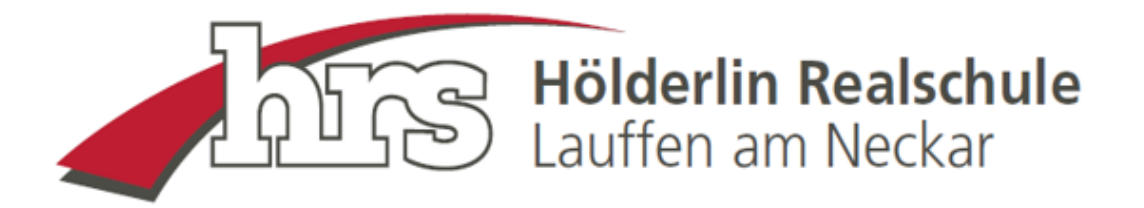

# **Es öffnet sich folgende Ansicht:**

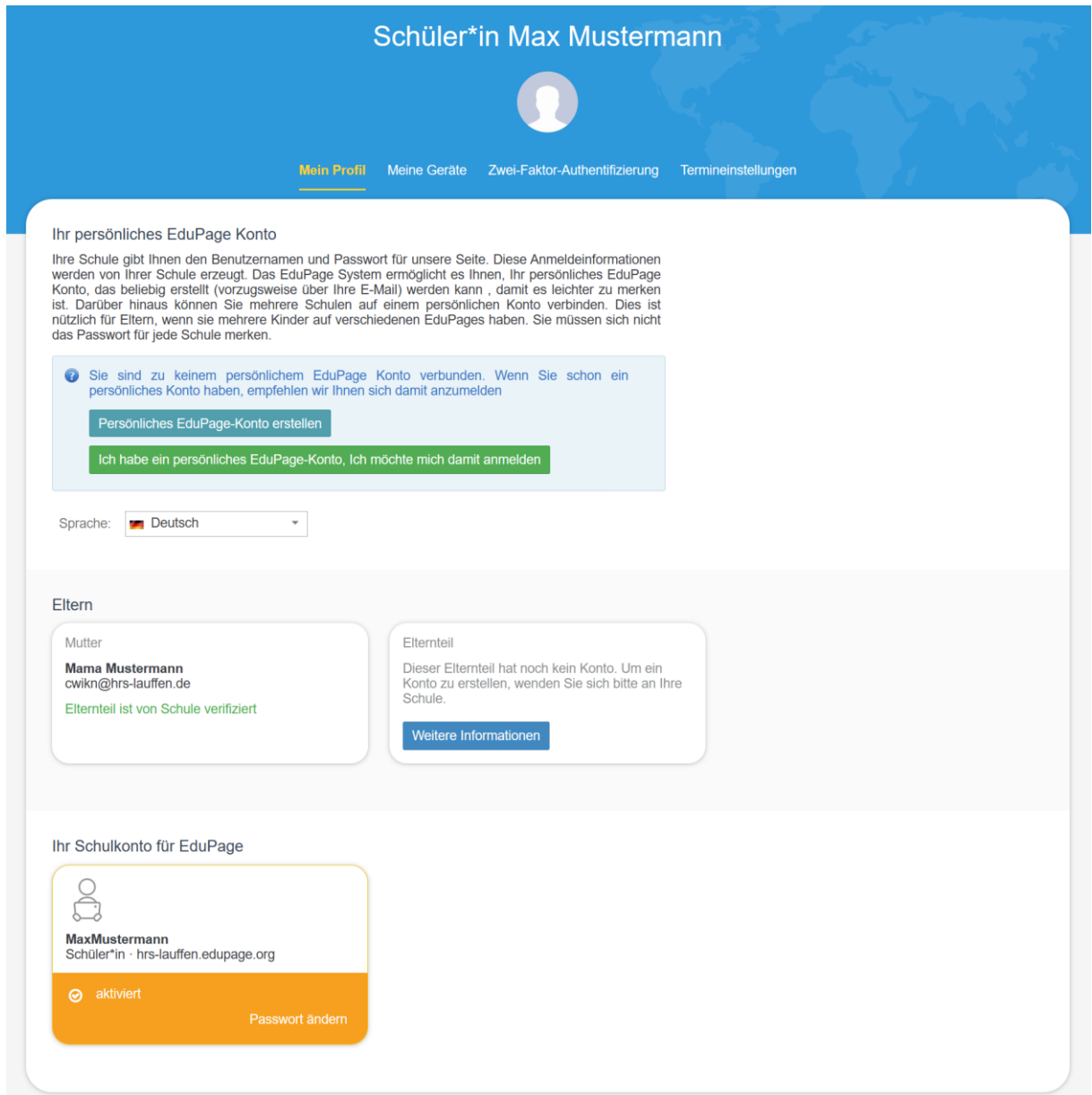

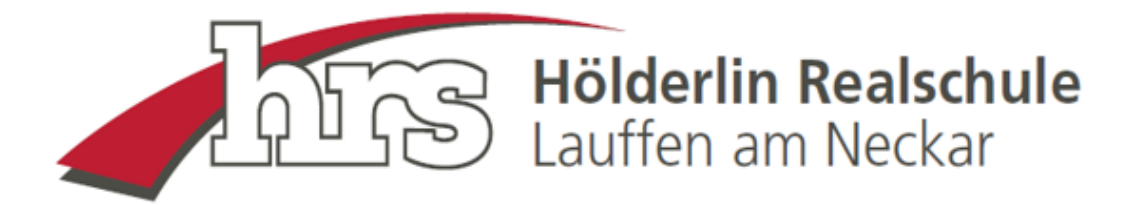

## **Unter dem Punkt Schulkonto bitte auf "Passwort ändern" klicken:**

## Ihr Schulkonto für EduPage

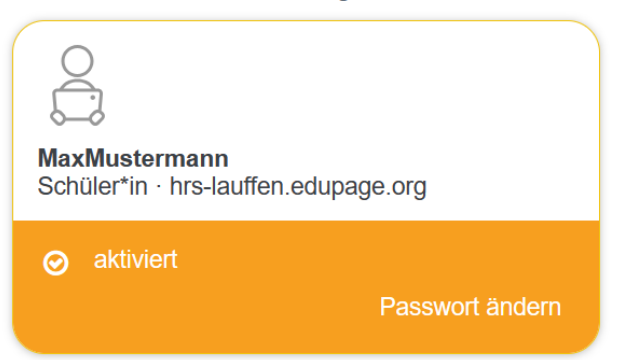

**Im sich dann öffnenden Fenster bitte ein persönliches Passwort erstellen und auf "Ändern" klicken:**

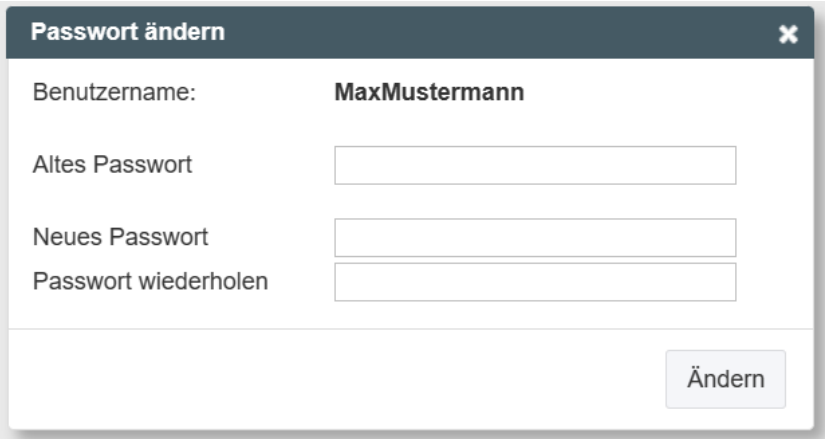

**Die Login-Daten funktionieren anschließend auch bei Nutzung der App auf dem Smartphone.**